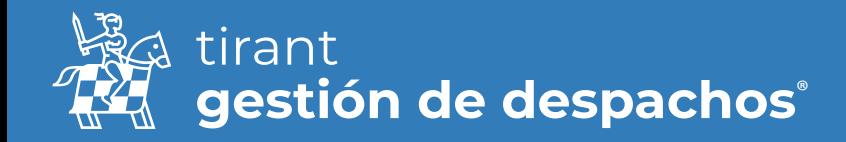

# Guía de uso: Clientes

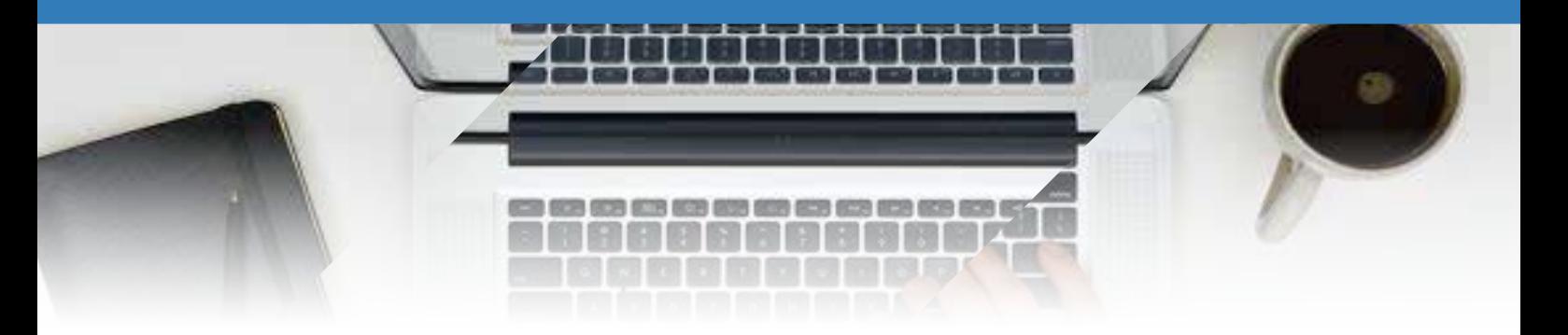

## Clientes

Desde el apartado de Gestión de procesos puede tener toda la información referente a los clientes desde una sola pantalla:

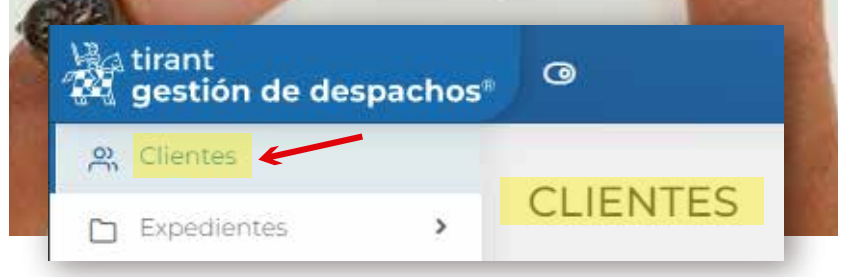

Puede realizar una búsqueda de los mismos por:

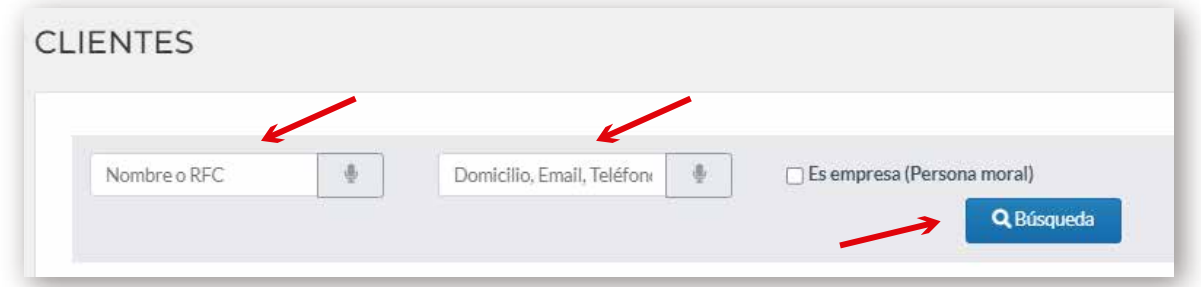

- Podrá seleccionar que columnas quiere que sean visibles para el listado de clientes y luego exportar el listado de clientes en el formato que desee:

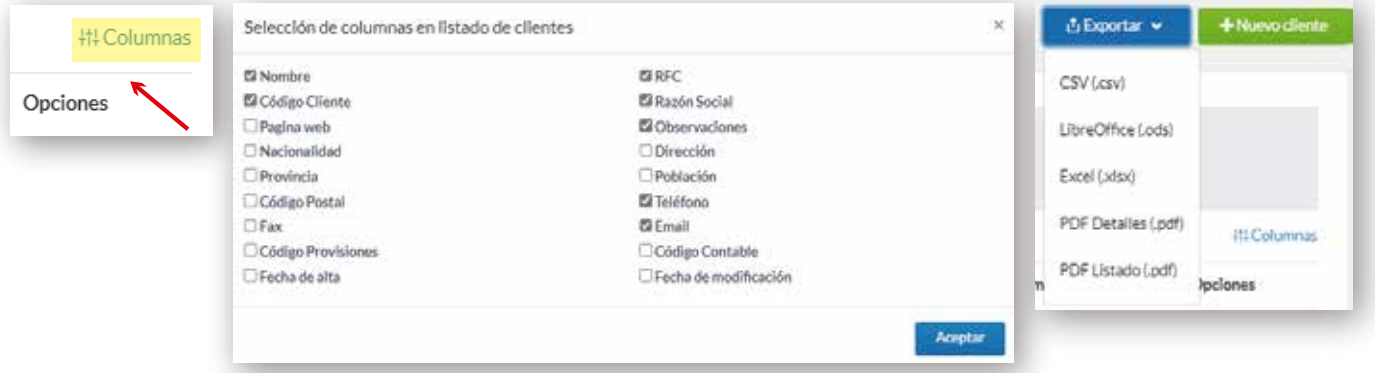

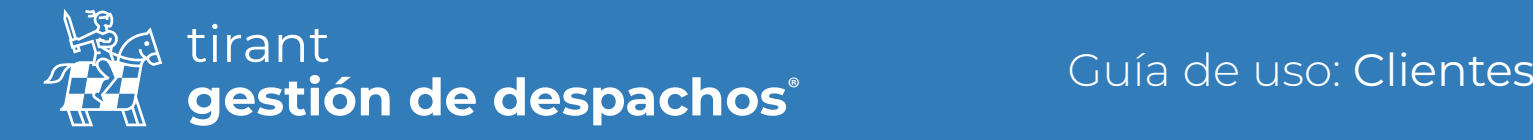

#### Crear un cliente

Desde el menú lateral izquierdo, elegimos esta opción para configurar: crear, modificar, editar o eliminar clientes; o bien para asociarlo a un expediente en concreto.

Para crear un nuevo cliente, pulse la opción de "nuevo cliente":

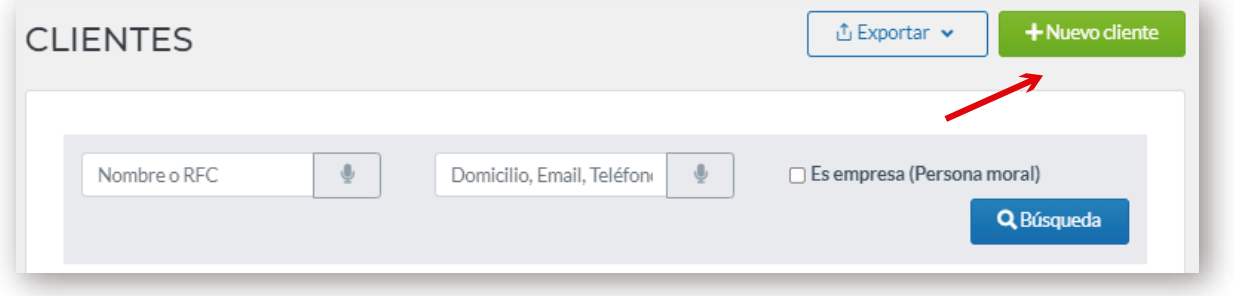

#### Datos Obligatorios

A continuación, tendremos que cumplimentar los datos generales en relación con el cliente nuevo que se pretende crear:

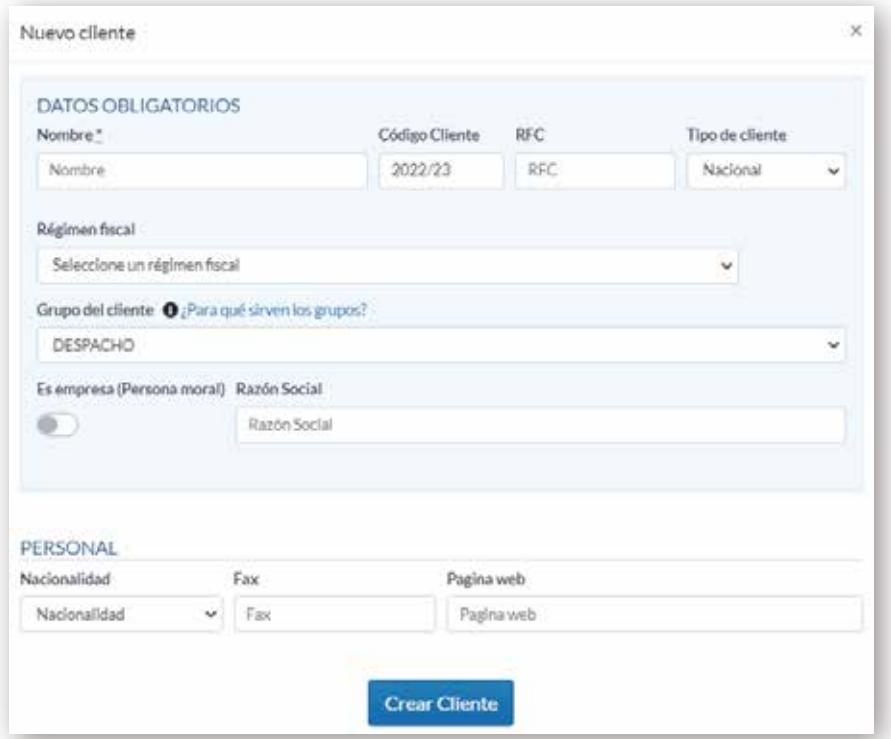

Deberá rellenar los campos requeridos, así como establecer si el cliente de nueva creación es empresa o por el contrario se trata de un cliente particular. Para ello tendrá que habilitar la casilla correspondiente tal y como aparece en la imagen.

Por defecto se le asignará el código cliente, salvo que desee establecer un año y/o numeración manual. No obstante, el formato de numeración habrá de respetarse (ej.: AÑO-NÚMERO)

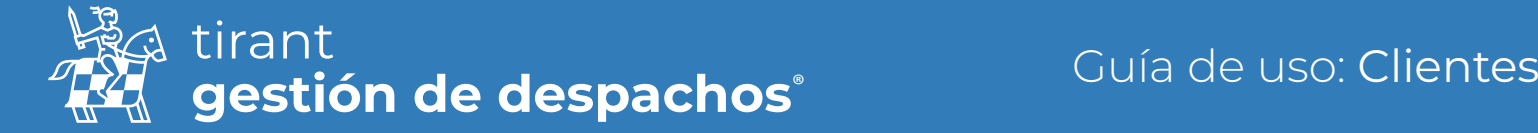

Una vez creado el cliente podrá ir rellenado el resto de datos según lo que considere.

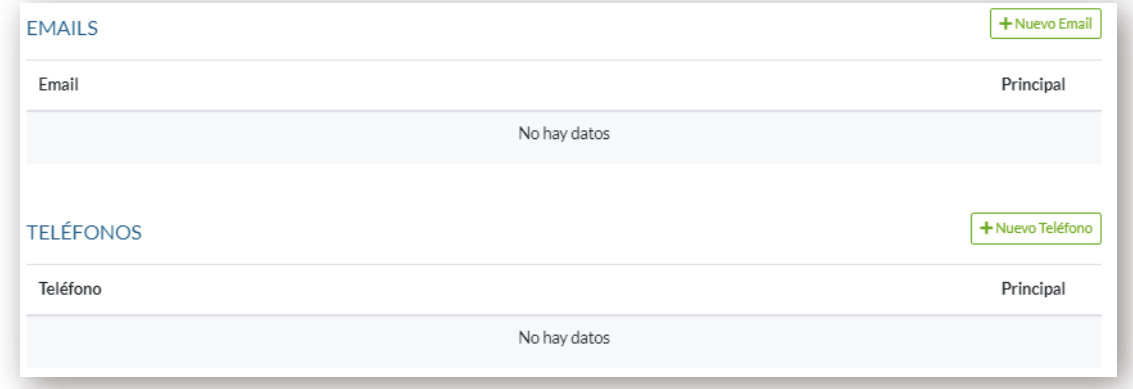

La posibilidad de asignar a dicho cliente un código contable, en caso de necesitar su información a efectos de contabilidad, asignar observaciones

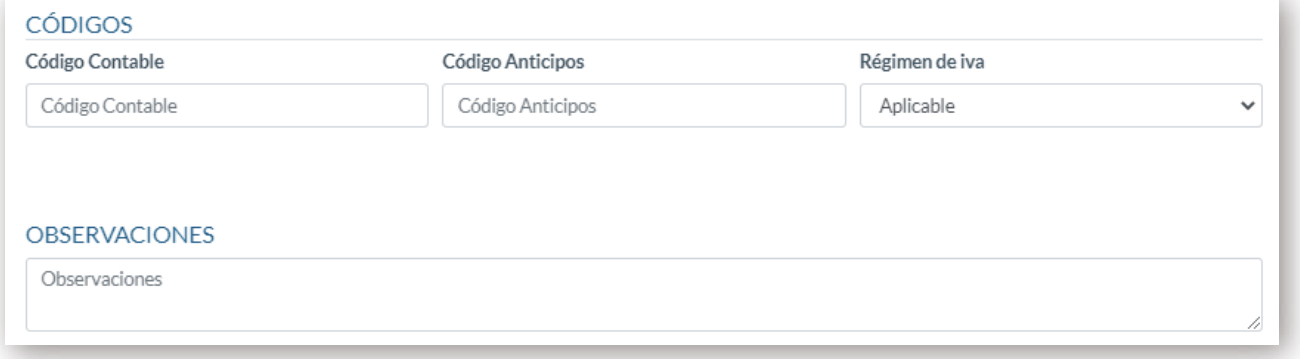

#### Contactos

Aquí puede añadir los contactos relacionado con su cliente, bien si los ha introducido ya buscándolos en el "Buscador" o dándole al símbolo + y creándolos nuevos:

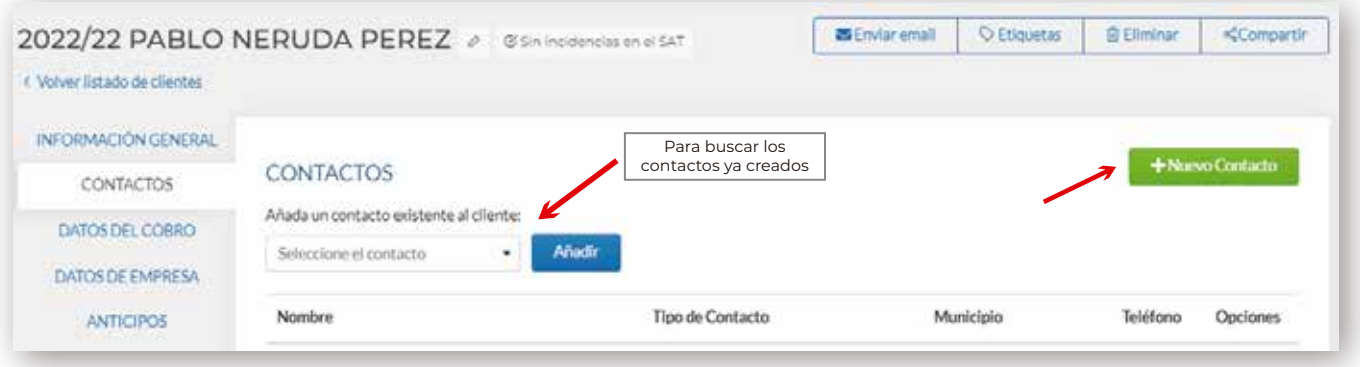

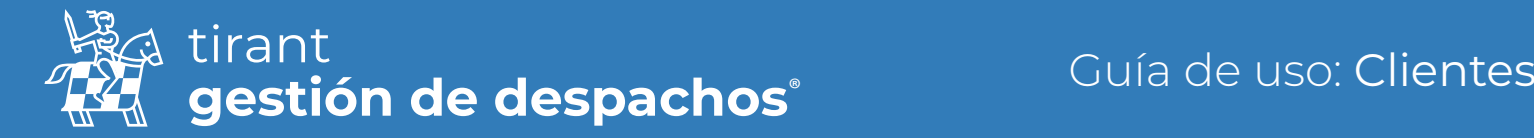

#### Datos de cobro

En este apartado se introducirán los datos de cobro del cliente: formas de pago, cuentas bancarias, descuentos

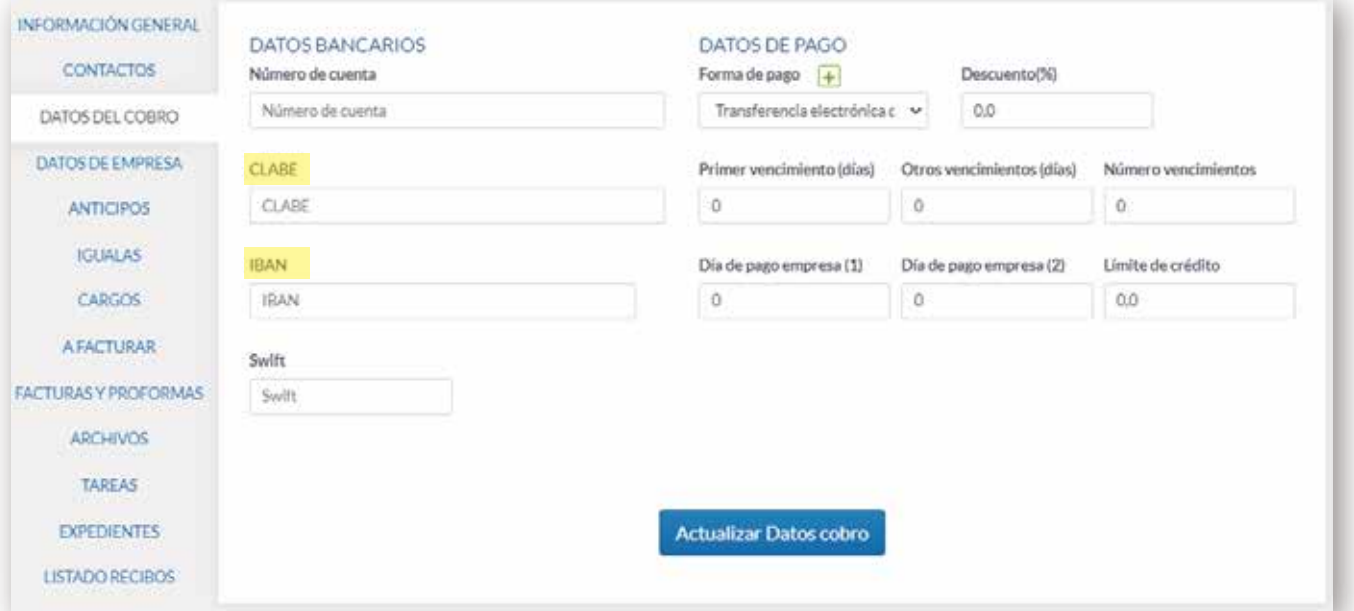

## Anticipos

En esta pestaña incluiremos los anticipos que el cliente abone, así como editar y generar recibos de ellos.

Para crear una nuevo anticipo, sólo tendremos que pulsar en la opción de Nuevo Anticipo

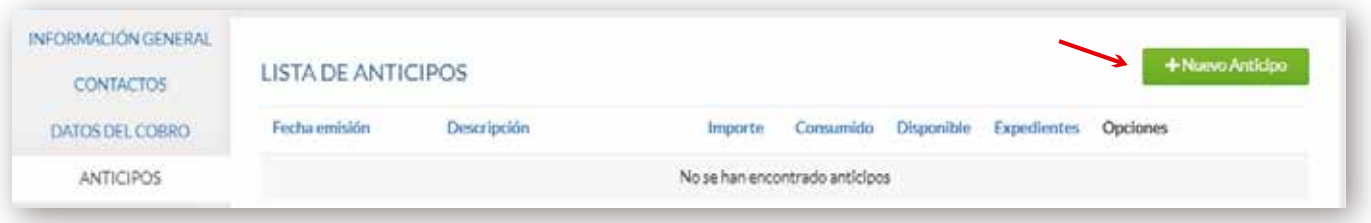

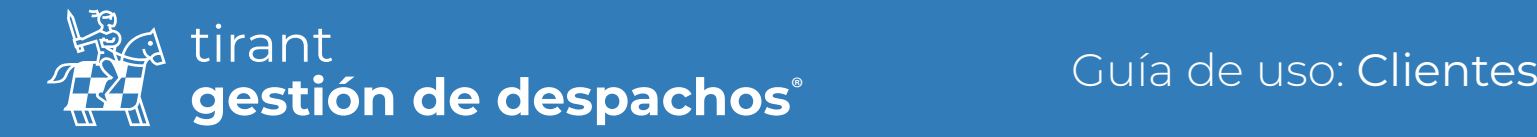

Una vez pulsemos la opción de crear una nuevo, se nos desplegará una ventana emergente donde habrán de rellenarse los campos necesarios para configurar el anticipo que estemos creando (ej. Elegir fecha de emisión; descripción; importe):

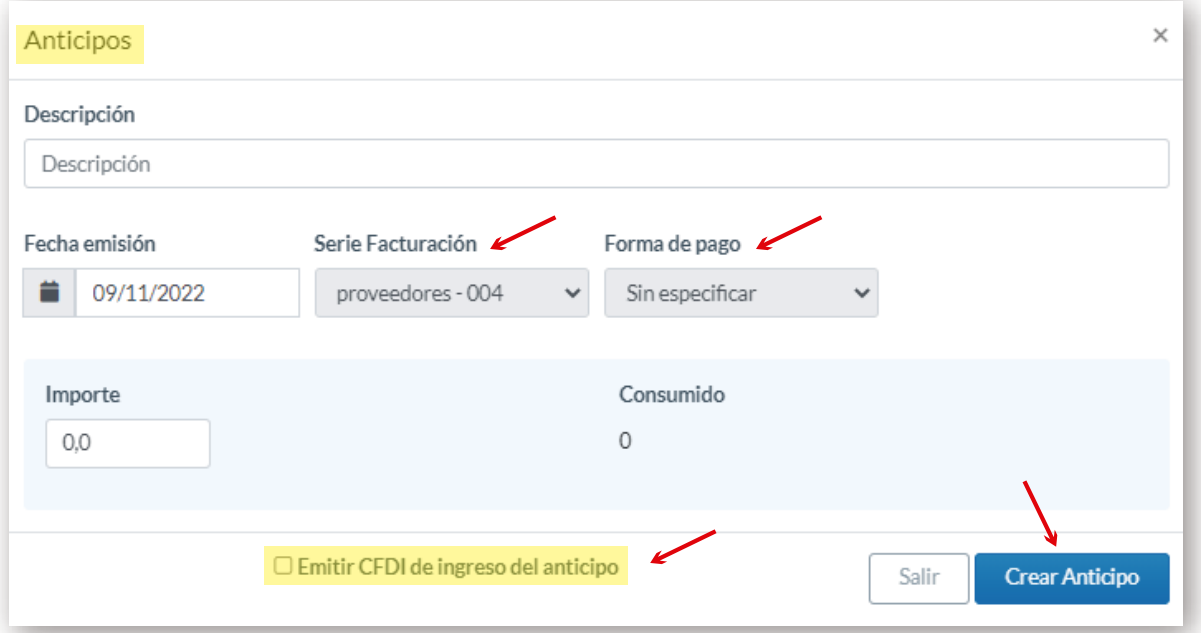

Una vez esté creada, podremos generar recibos y editar el anticipo creada. Además, contaremos con apartados que nos informarán de cuánto ha sido consumido de dicho importe y cuánto de la provisión tenemos disponible para consumir:

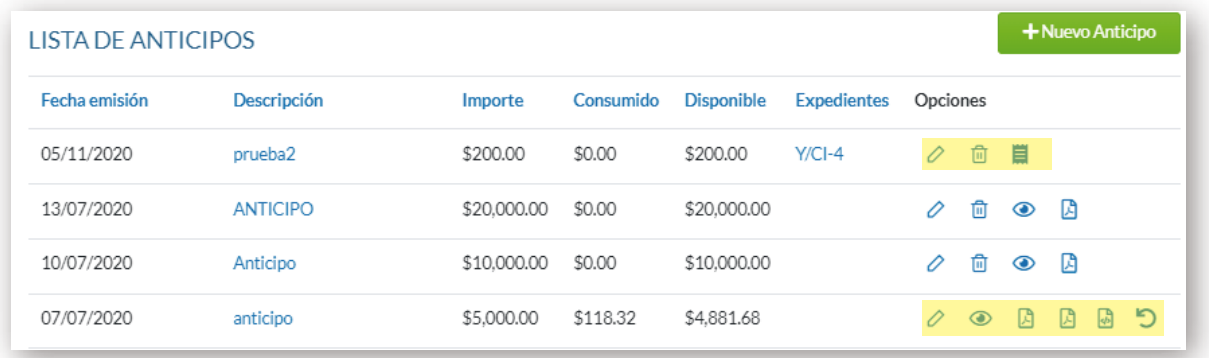

A continuación, rellenaremos todos los campos requeridos y elegimos si queremos se muestre en nuestra factura los datos de la cuenta bancaria. Una vez finalizados estos pasos, pulsamos en la opción de Guardar Cuenta Bancaria:

- Editar el Anticipo
- Generar recibo 第二
- **Descargar PDF**
- Eliminar ffit.
- **v**er recibo
- $\blacksquare$  Ingreso (pdf y xml)
- **פ** Emitir egreso

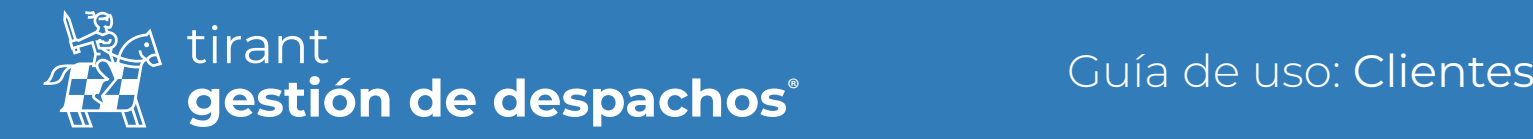

#### Igualas

Conocidas como arrendamiento de servicios durante un cierto tiempo a un precio cierto, concreto y determinado de antemano, que el arrendador abonará por períodos establecidos.

Nos permiten crear de forma automática cargos periódicos por días, meses o años. Y programaremos al gestor para que las realice solo.

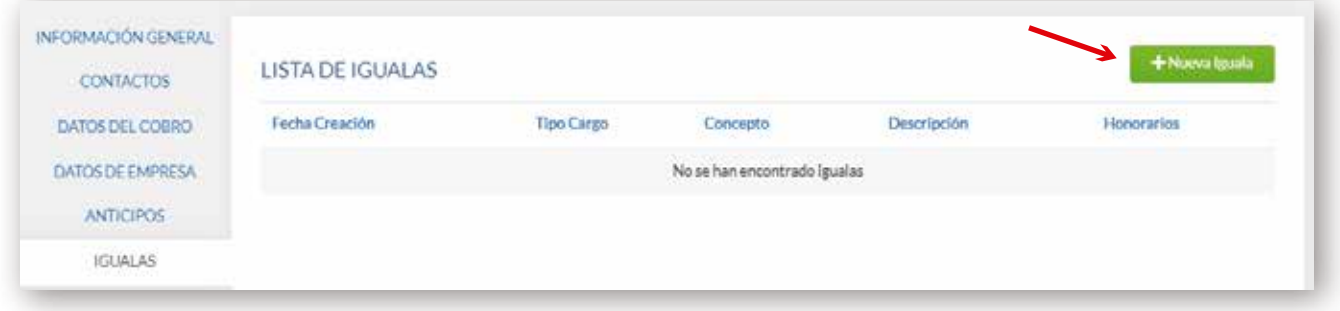

Completamos los datos obligatorios así como el intervalo en que deseamos que de manera automática se nos genere la iguala:

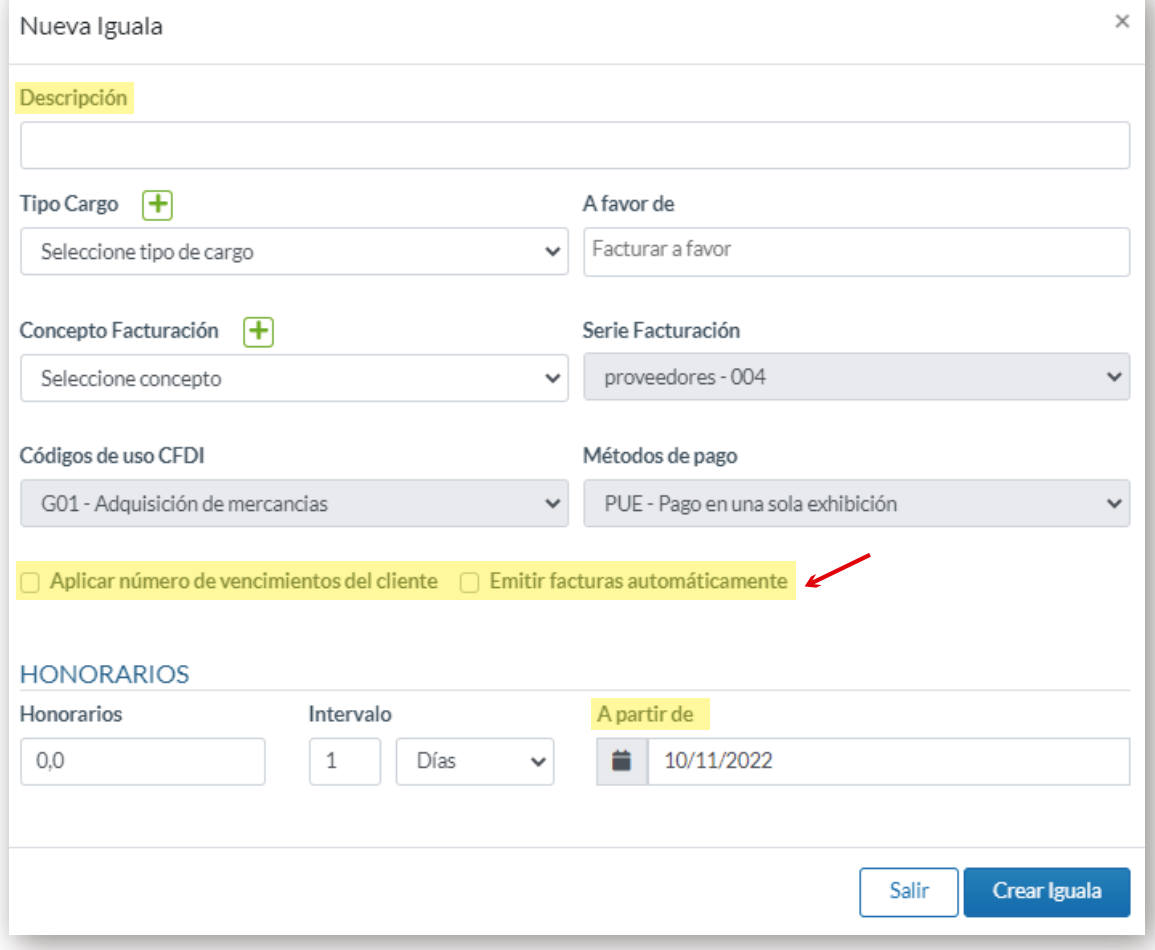

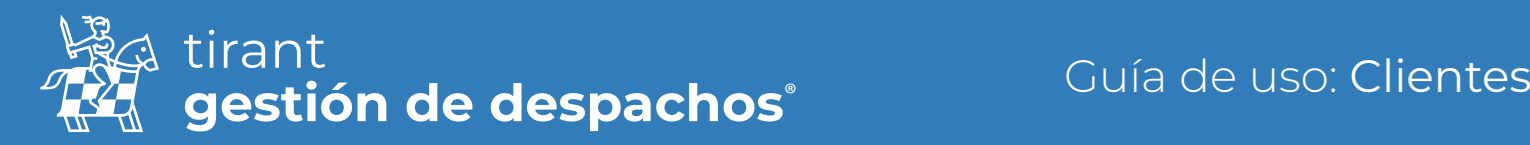

#### **Cargos**

Así como en el apartado de Expedientes se factura por trámites, en la ficha del Cliente se facturará por cargos. En este apartado se incluirán todos los cargos realizados al cliente, el concepto por el cual se genera el cargo, descripción y el tipo de cargo (mensual; puntual; anual; etc.).

Para generar un nuevo cargo, pulsaremos en la opción de Nuevo Cargo:

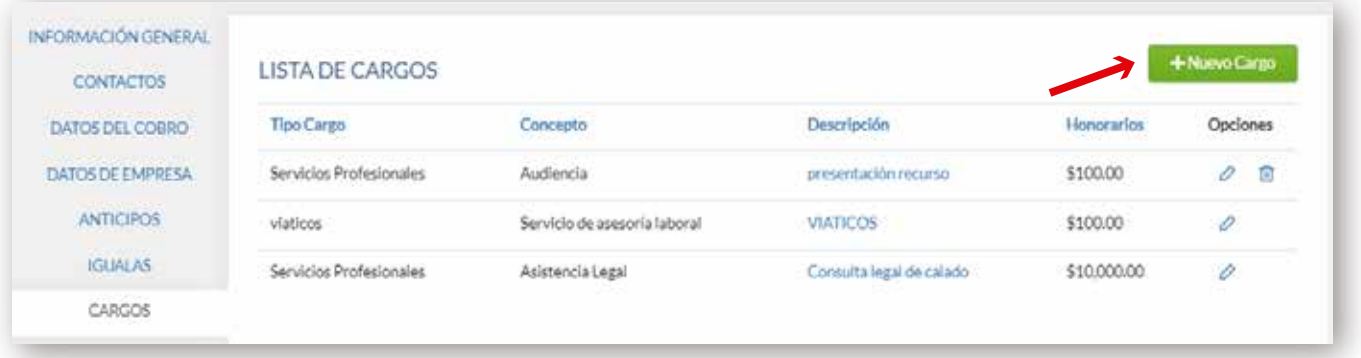

A continuación, configuraremos el cargo que queremos generar:

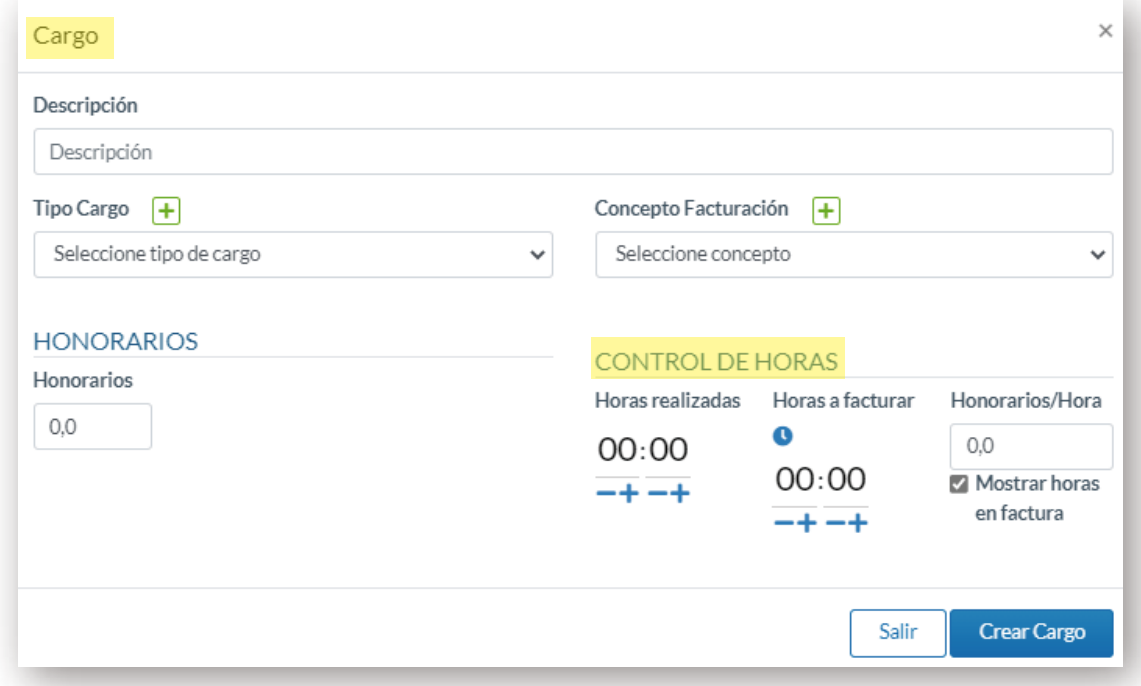

Una vez rellenados los campos oportunos, pulsaremos en la opción de Crear Cargo. Una vez generado éste, podremos editarlo y eliminarlo, siempre y cuando no lo hayamos facturado.

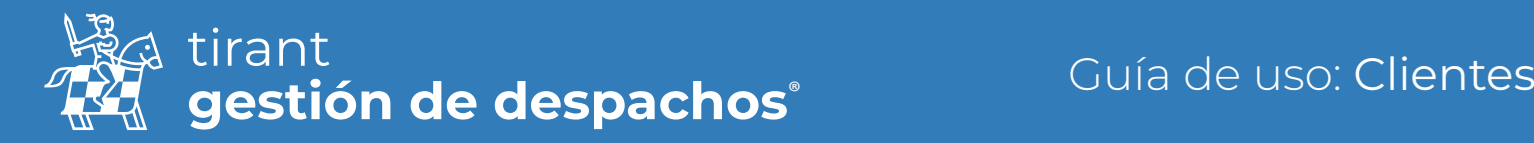

## A facturar

En esta pestaña nos aparecerá el listado de cargos generados y pendientes de facturar, asi como los trámites asociados al cliente:

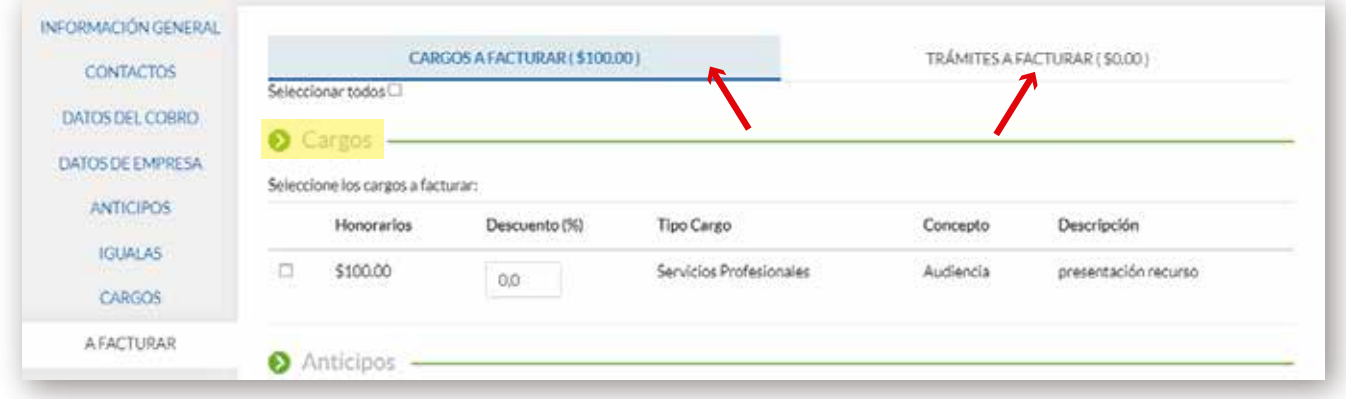

Tanto si elegimos crear una factura proforma como si seleccionamos la opción de generar factura, debemos de introducir la serie de facturación correspondiente (a efectos de contabilidad); comprobar el Codito de uso CFDI, y el método de pago. Podrá establecer a favor de quien se emitirá dicha factura y comprobar que los datos relativos al cargo se reflejan de manera correcta en la vista previa:

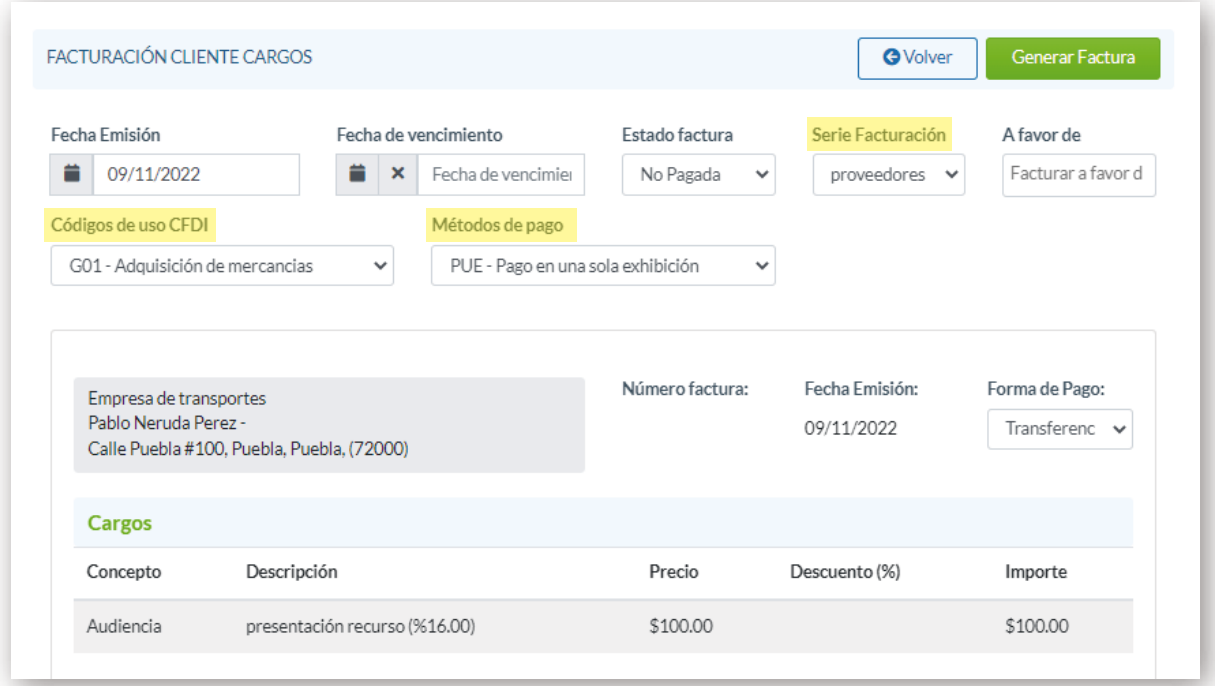

Al finalizar la comprobación, seleccionaremos la opción de Generar Proforma o Generar Factura según la acción que estemos realizando.

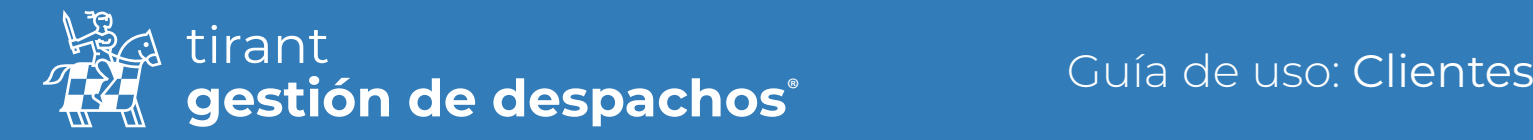

#### Facturas y Proformas

Al generar tanto la factura como la proforma, el Gestor nos trasladará a la pestaña de facturas y proformas. En ella se nos reflejará el listado de todas las facturas y proformas realizadas por los cargos generados al cliente.

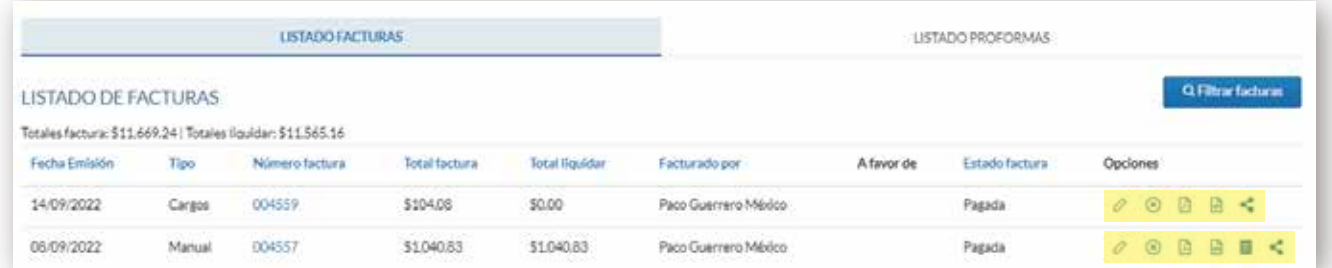

#### Listado de Facturas

- Se puede Editar Ò
- ø Se puede Descargar PDF
- Anular Factura  $\circledR$
- $\overline{\mathbf{r}^{\mathbf{b}}}$ Descargar XML
- Comprobante de pago 貰
- k. Compartir

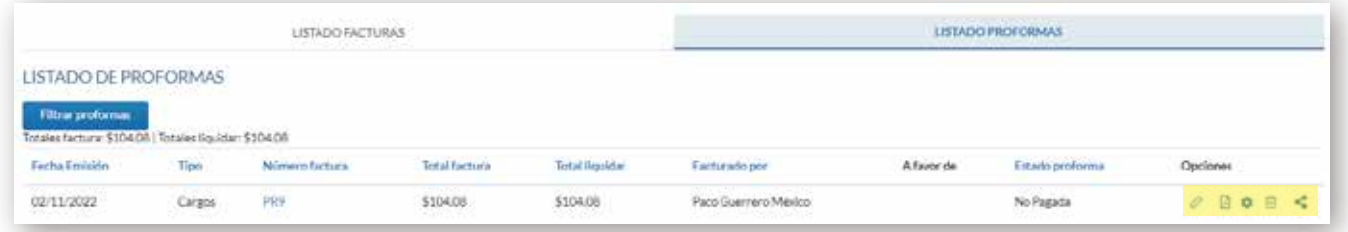

#### Listado de Proformas

- Se puede Editar Ò
- Se puede Descargar PDF
- Generar facturación O.
- 面 Eliminar (siempre que no haya sido generada)
- K. Compartir

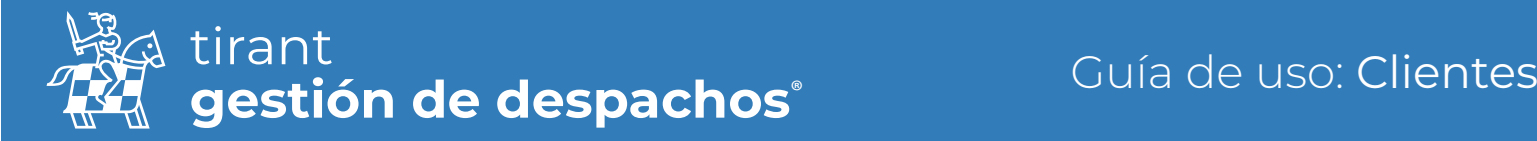

En el listado de proformas: En este listado nos aparecerá el icono de generar la factura en caso de que queramos pasar la proforma a una factura de manera definitiva:

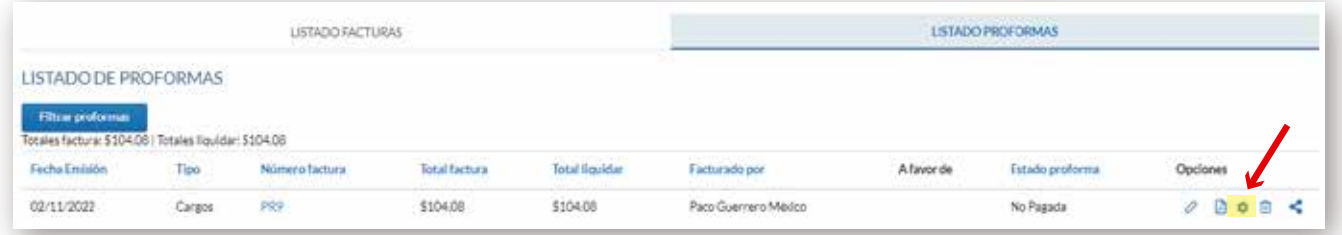

En el caso de que queramos compartir la factura o una proforma, nos saldrá una ventana emergente con las opciones de: Copiar al portapapeles o bien enviar ésta por email:

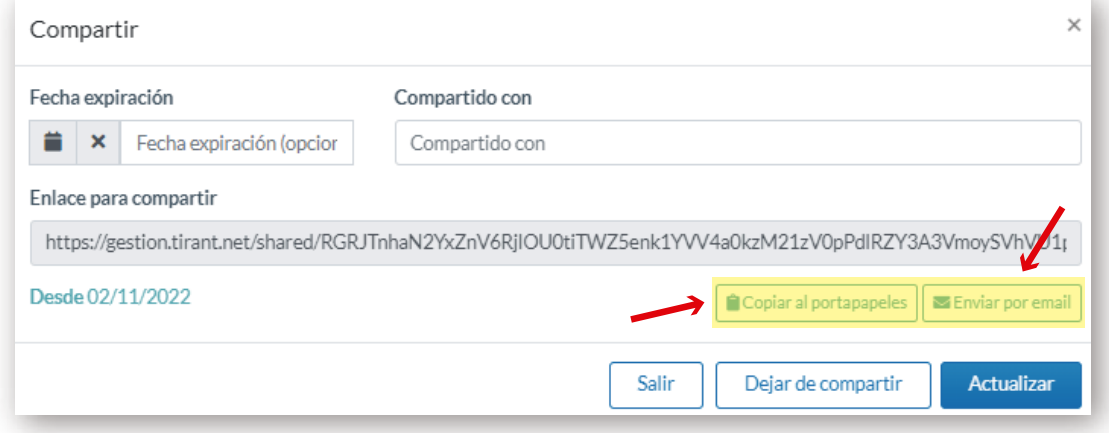

#### Archivos

Desde esta pestaña podremos subir archivos, crear carpetas, generar documentos de textos y adjuntarlos a la ficha del cliente:

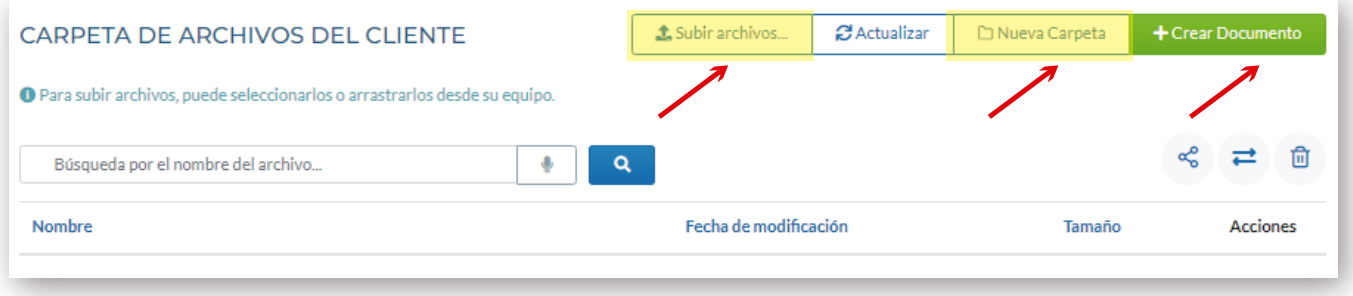

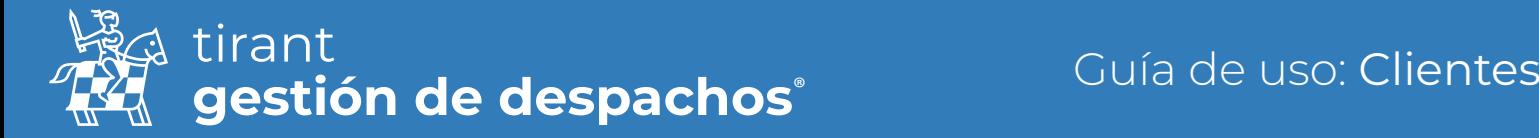

Para adjuntar cualquier archivo desde nuestro dispositivo, pulsaremos sobre la opción Subir archivos. Se abrirá una ventana para elegir el documento a adjuntar a la ficha del cliente:

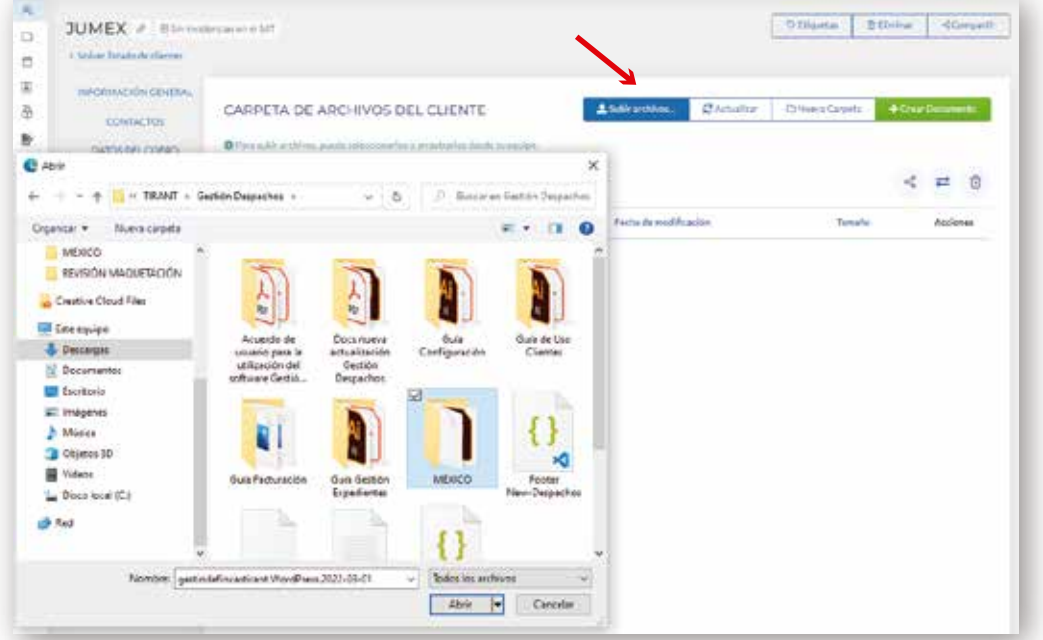

Para crear una nueva carpeta, sólo tendremos que seleccionar la opción y a continuación denominar la carpeta que queremos crear. También tenemos la opción de crear subcarpetas dentro de cada carpeta:

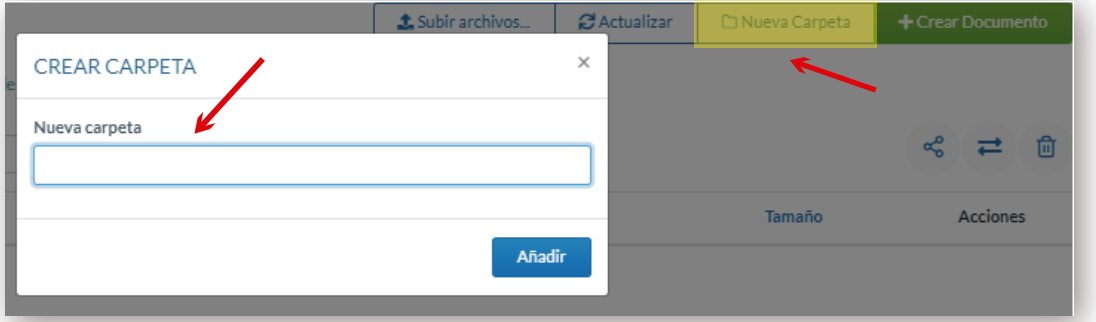

Y en el caso de un documento: pulsamos la opción de Nuevo documento

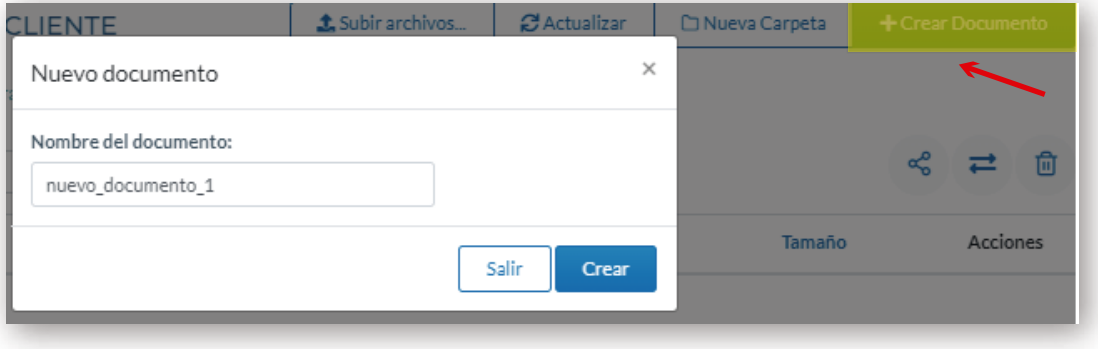

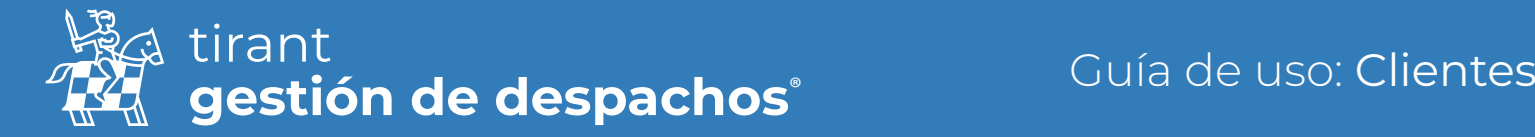

A continuación, se nos abrirá el editor de texto del Gestor similar al editor de texto Word. Cada cambio en el documento se guardará de manera automática:

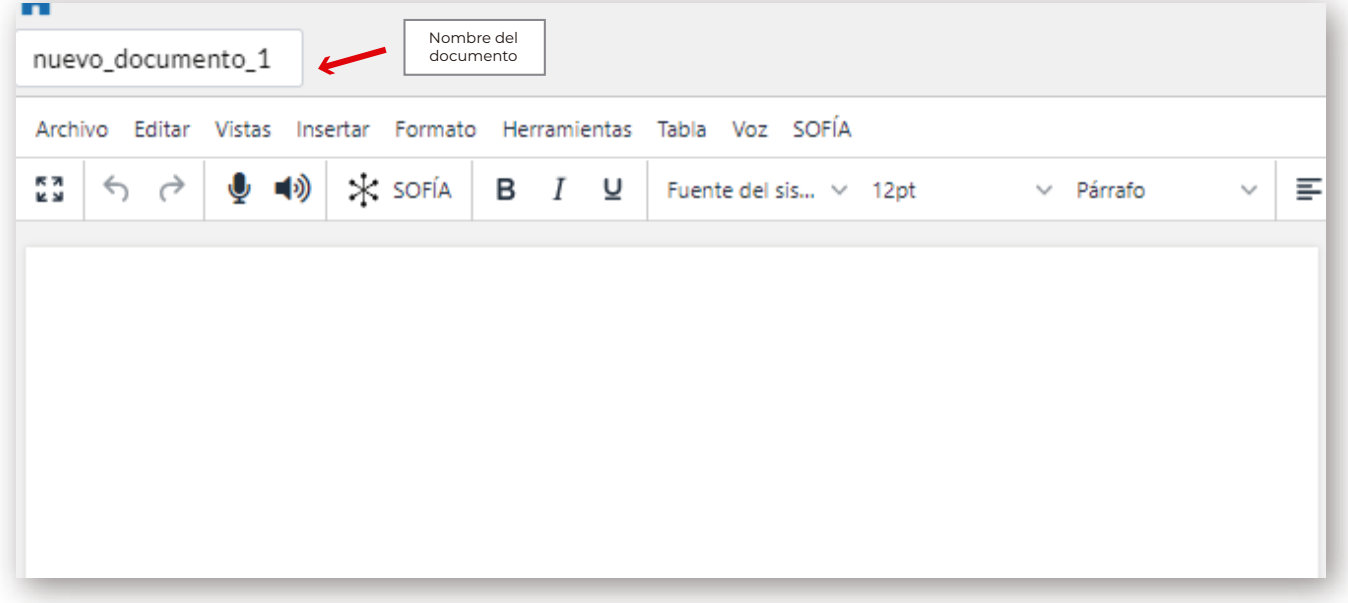

Una vez tengamos adjuntos a la ficha del cliente varios archivos, en el listado de archivos nos aparecerán una serie de funcionalidades. Para verlas debe cliclar en los 3 puntos:

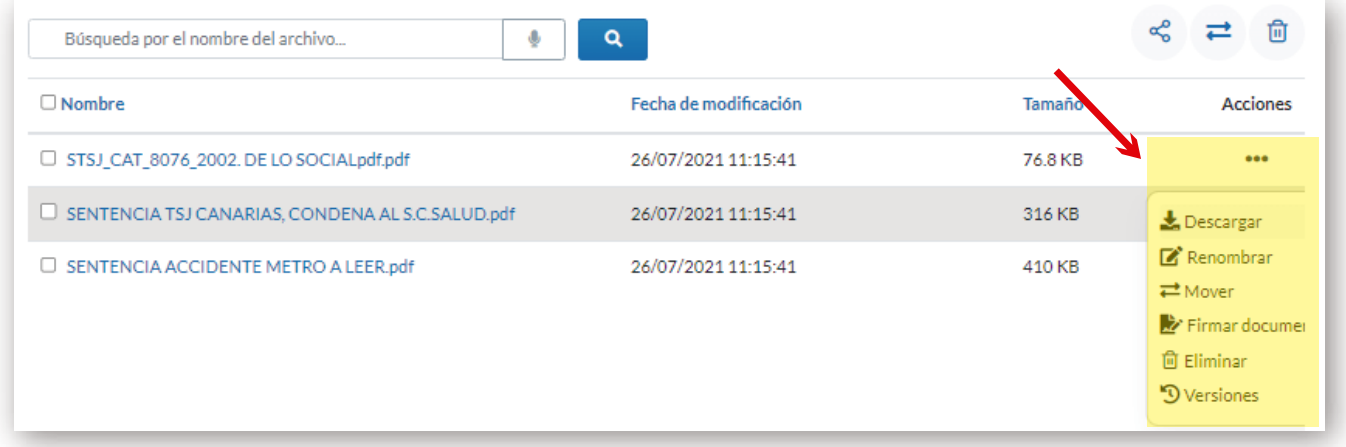

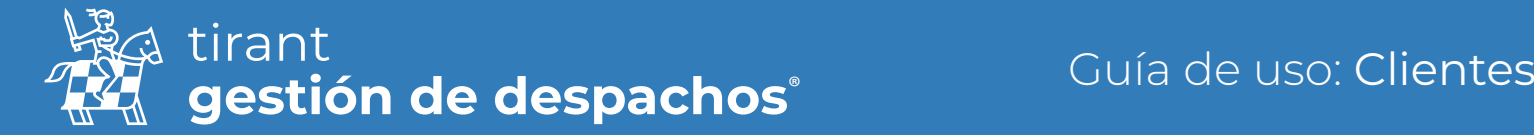

### Tareas

En esta pestaña podemos generar cualquier evento relacionado con el cliente, asociarlo al calendario y establecer avisos/recordatorios:

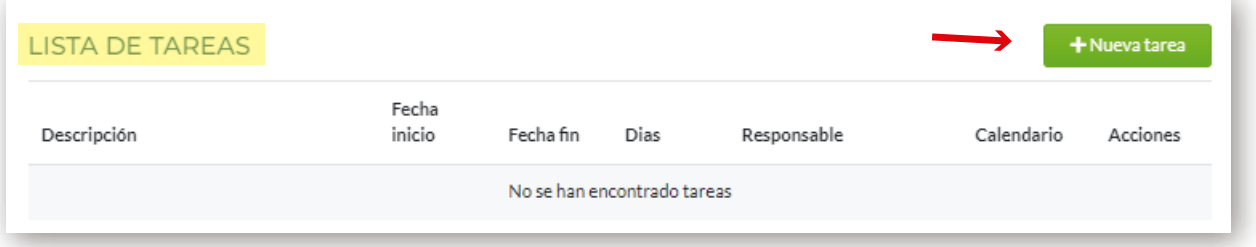

Para generar una nueva tarea pulsamos en la opción de Nueva tarea y a continuación rellenamos los campos para su creación:

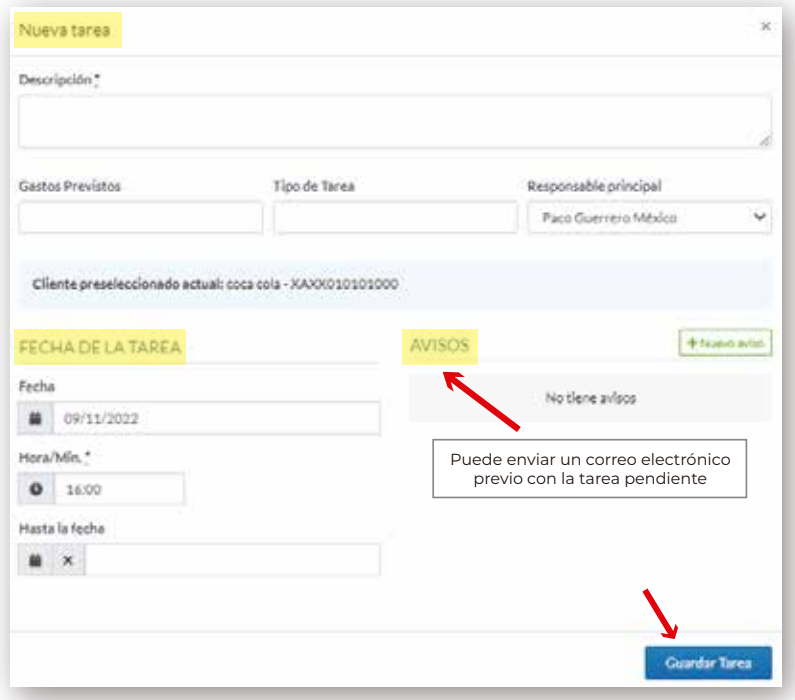

Una vez creada la tarea, podremos finalizar, editar o eliminar ésta:

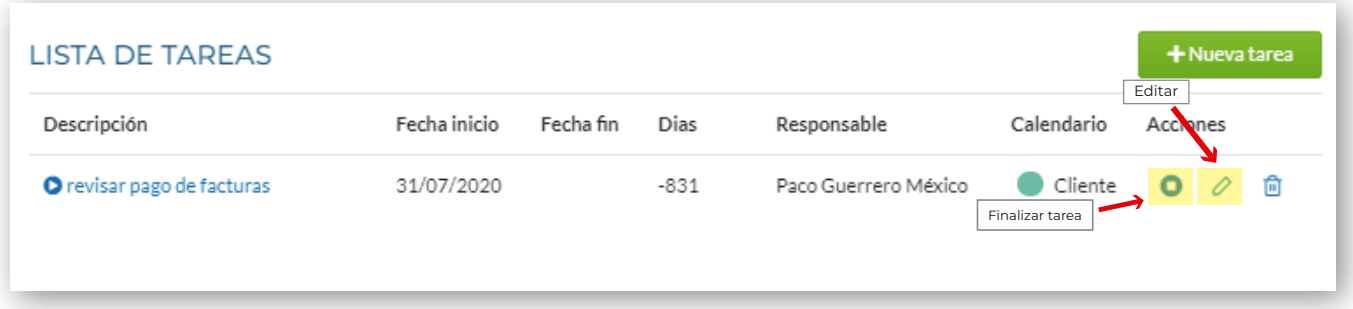

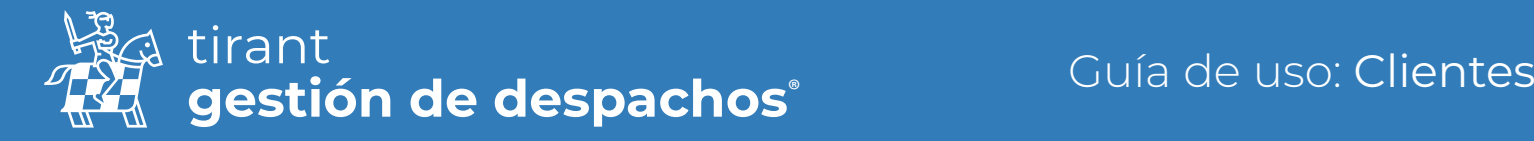

#### Expedientes

Desde la ficha del cliente el Gestor permite crear expedientes asociados a aquél. A través de la pestaña de Expedientes, se puede acceder a la creación de uno nuevo o ver los que están asociados al cliente y editarlos.

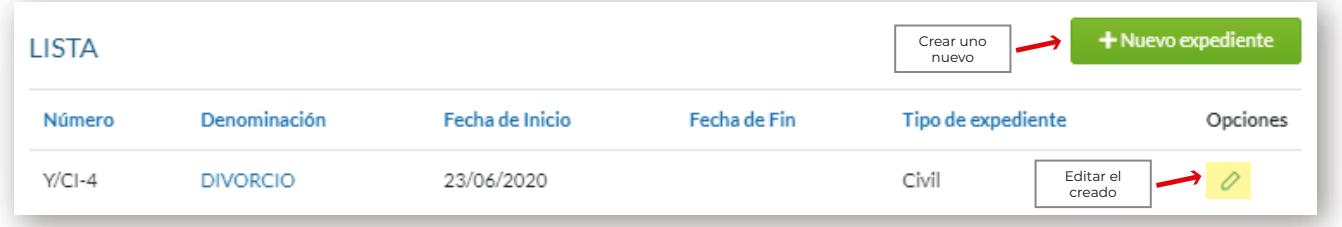

## Listado de Recibos

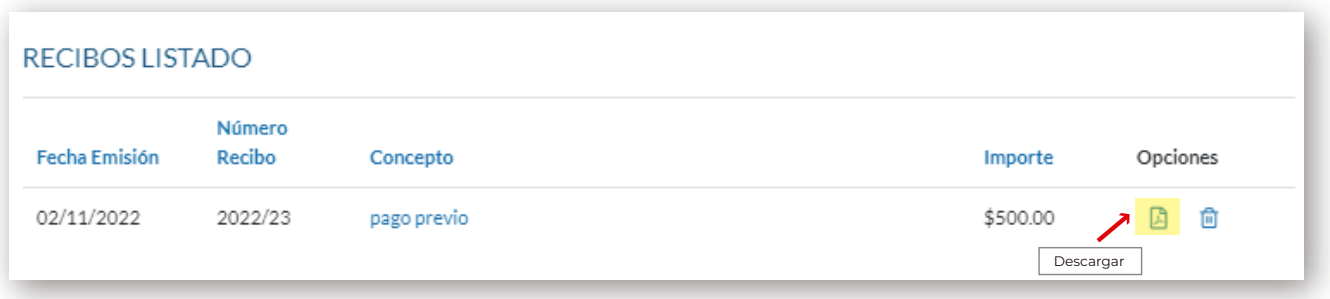

#### Otras acciones

Compartir información del cliente

Desde este apartado podemos compartir todos los datos del cliente:

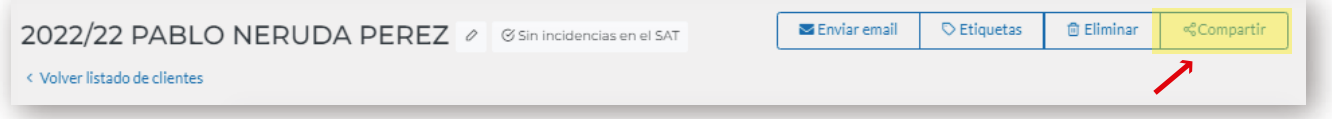

A continuación, tendremos la opción de compartir la información del cliente bien. Podemos establecer una fecha de caducidad para compartir esa información, determinar a quien le compartimos la información y luego la forma de la misma a través de un enlace web o bien a través de correo electrónico.

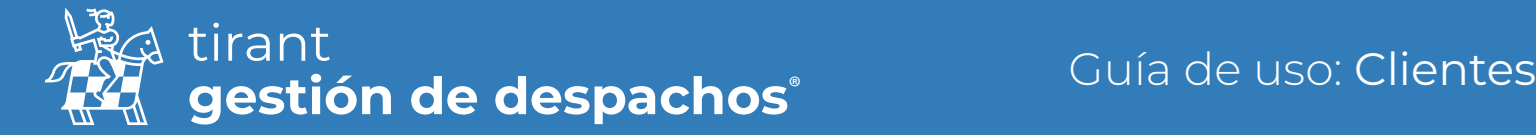

Toda la información compartida la podremos luego comprobar en la carpeta de Recursos compartidos:

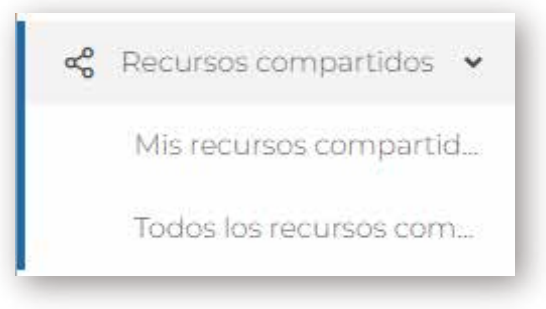

#### Mis recursos compartidos

Cada usuario podrá ver y gestionar los recursos que ha compartido

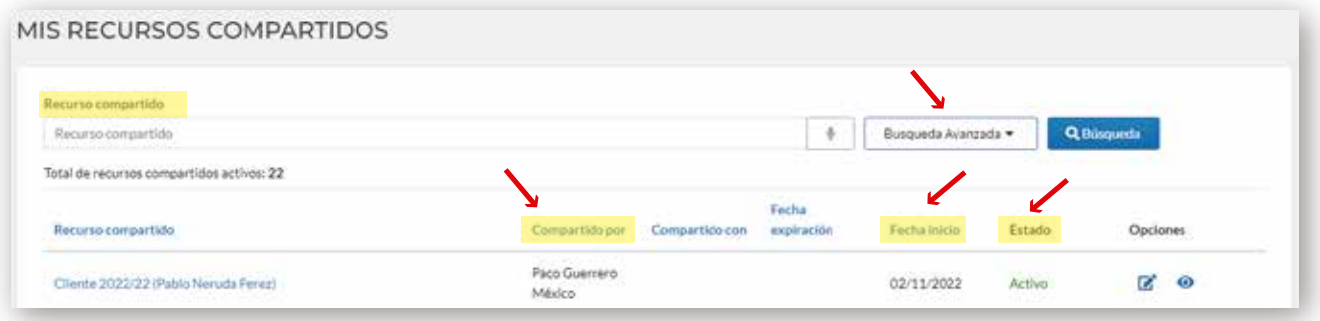

#### Todos los recursos compartidos

El administrador del programa podrá ver todo lo que se ha compartido en el programa, por todos los usuarios del mismo.

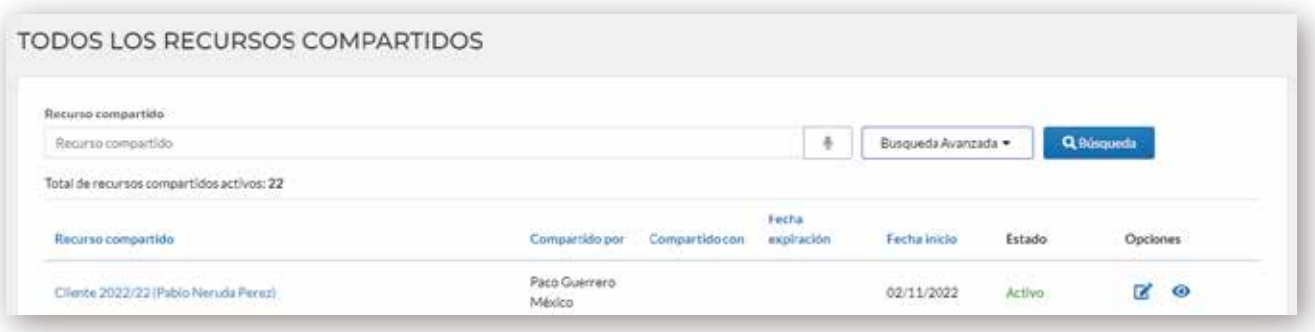